# KNX: Eine Codesys-Steuerung einbinden

Die Codesys-Steuerung unterstützt nur eine IP-basierende Anbindung.

### **Hardware**

- 1x ABB Spannungsversorgung: SV/S 30.640.5.1
- 1x ABB IP-Schnittstelle: IPR/S 3.1.1
- 1x ABB Schaltaktor: SA/S 4.6.2.1
- 1x Gira Taster-BA 2f 1-Punkt: 5161 30

## Voraussetzungen ETS

Die ETS lag in der Version 5.6.5 Build 1109 vor.

- Installation der Produktdateien (\*.knxprod) für oben genannte Geräte
- Installation der Produktdatei KNX\_CDS\_Gateway.knxprod für die Codesys-Steuerung. Die Datei befindet sich im CODESYS-KNX-Package (<Installations-Pfad>\CODESYS KNX\<Version>\ETS5\KNX\_CDS\_Gateway.knxprod).

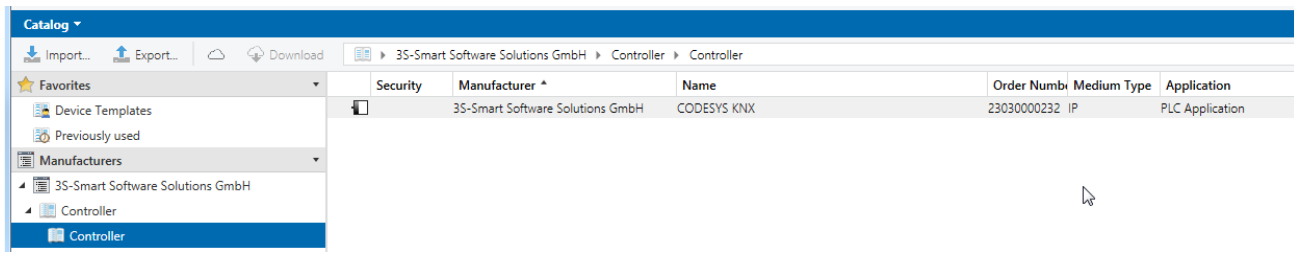

IP-Schnittstelle als Kommunikationsschnittstelle eingetragen

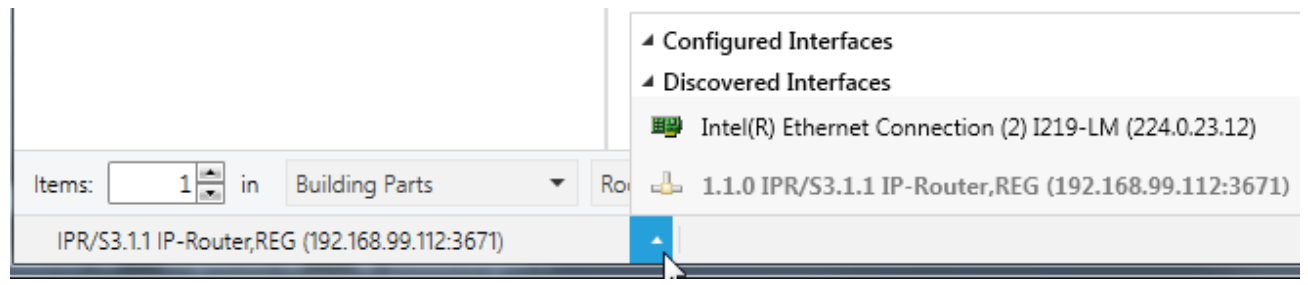

- $\bullet$ Installation und Aktivierung des "DcaCodeSys"-Plugins. Die Datei befindet sich im CODESYS-KNX-Package (<Installations-Pfad>\CODESYS KNX\<Version>\ETS5\DcaCodeSys.etsapp).
- Installation und Aktivierung des "Compatibility Mode App"

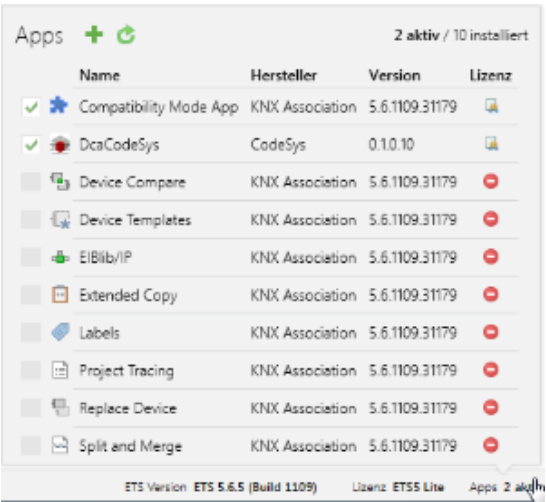

Den unter der Hardware genannten Geräte wurde eine physikalische Adresse zugewiesen

Die unter "Hardware" genannten Geräte wurden mit folgenden Gruppenadressen verbunden

Schaltaktor:

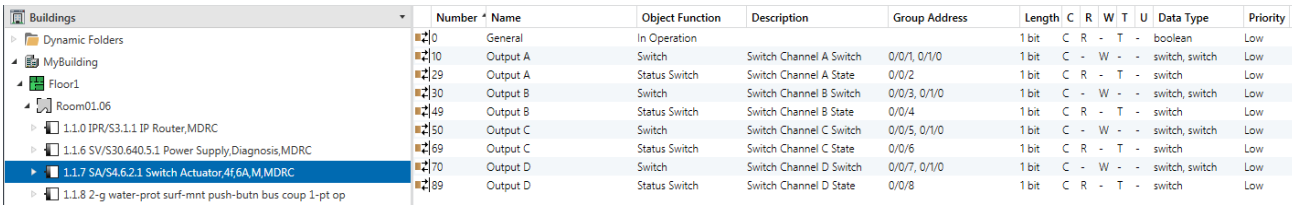

Schalter:

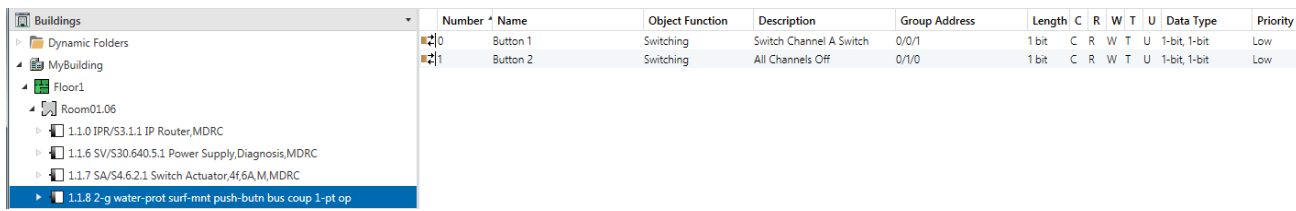

## Vorbereitung der Codesys-Steuerung

- Stellen Sie sicher, das die Steuerung die KNX-Anbindung unterstützt.
- Ab Version 3.5SP14 unterstützen die Control SL Produkte den KNX Stack ( Es muss keine Komponente hinzugefügt werden) ausser für CODESYS Control WIN. Hier muss die KNX-Komponente im CODESYSControl.cfg hinzugefügt werden
- Fügen Sie die Komponente in der Datei CODESYSControl.cfg ein:

[ComponentManager] Component.X=CmpKNXStack.dll

## Vorbereitung im Codesys-Projekt

- Erzeugen Sie ein "Standardprojekt" und wählen Sie als Gerät CODESYS Control Win V3 aus.
- Definieren Sie das Zielsystem via Netzwerksuche.

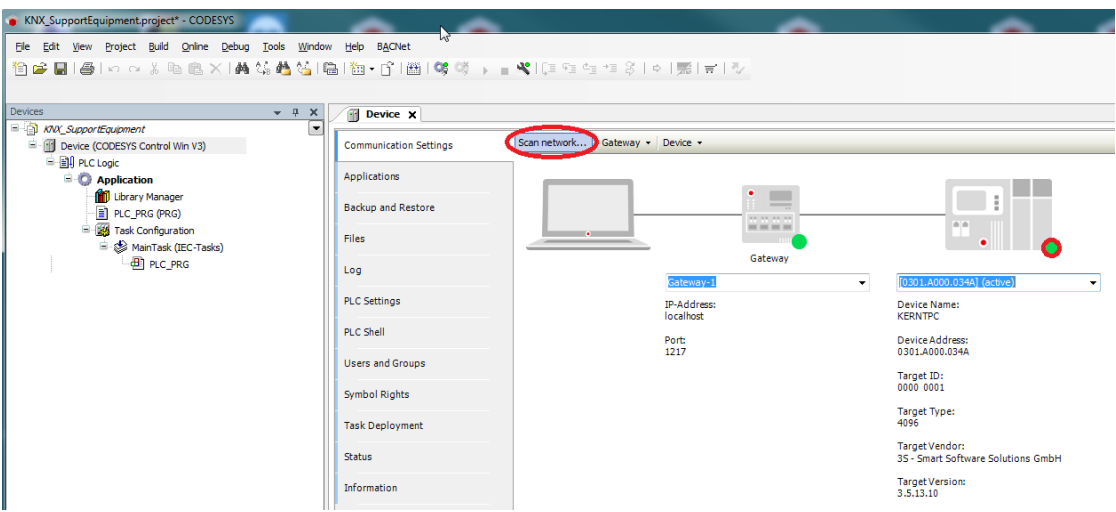

Hängen Sie im Gerätebaum einen Ethernet-Adapter Ethernet ein und bestimmen Sie, welches Interface genutzt werden soll

Sollte noch kein Zielsystem bestimmt sein, erscheint eine Fehlermeldung "Gateway nicht konfiguriert"

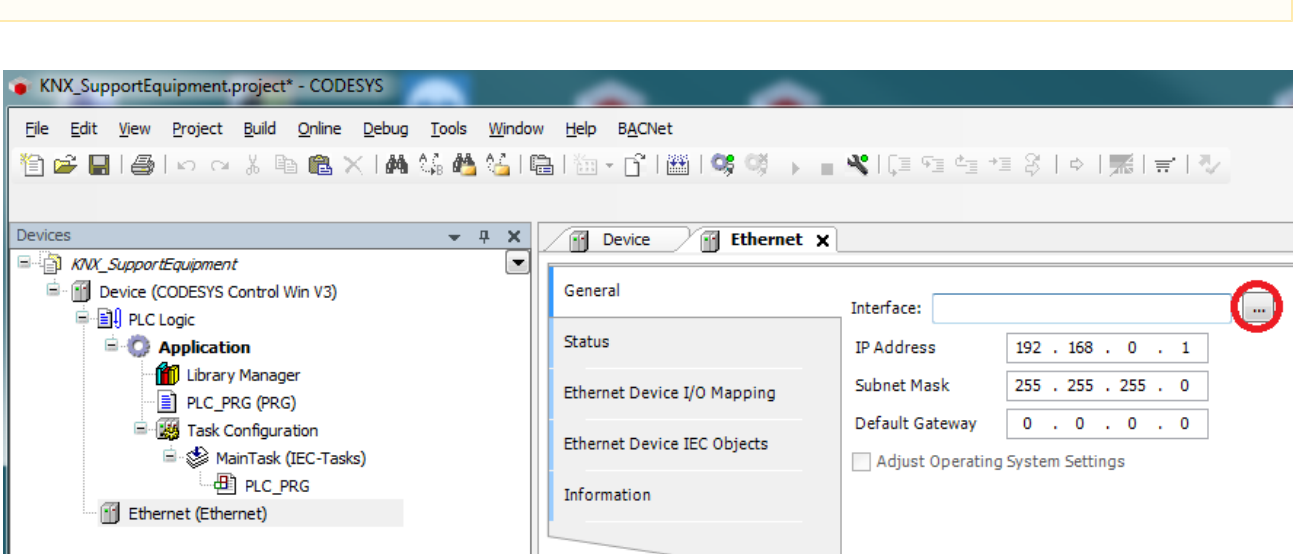

• Hängen Sie im Gerätebaum unterhalb des Ethernet-Adapters einen KNX ein

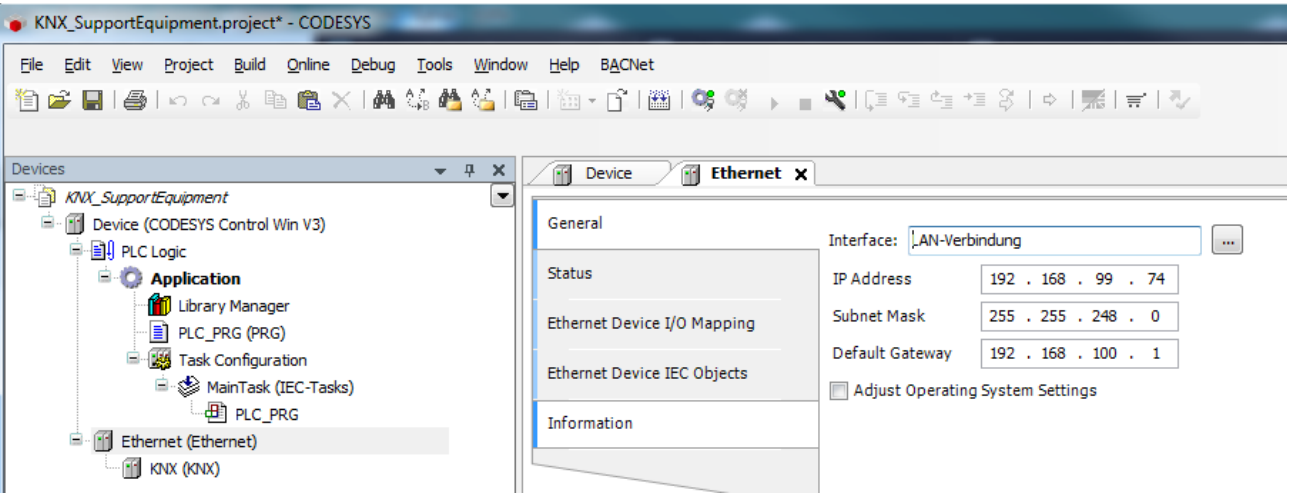

• Innerhalb des Reiters Allgemein können Sie beliebige Inputs definieren. Im folgenden sind 2 Eingangskanäle zum Empfangen der Telegramme des Tasters und ein Ausgangskanal zum Schalten des Aktors angelegt wurden:

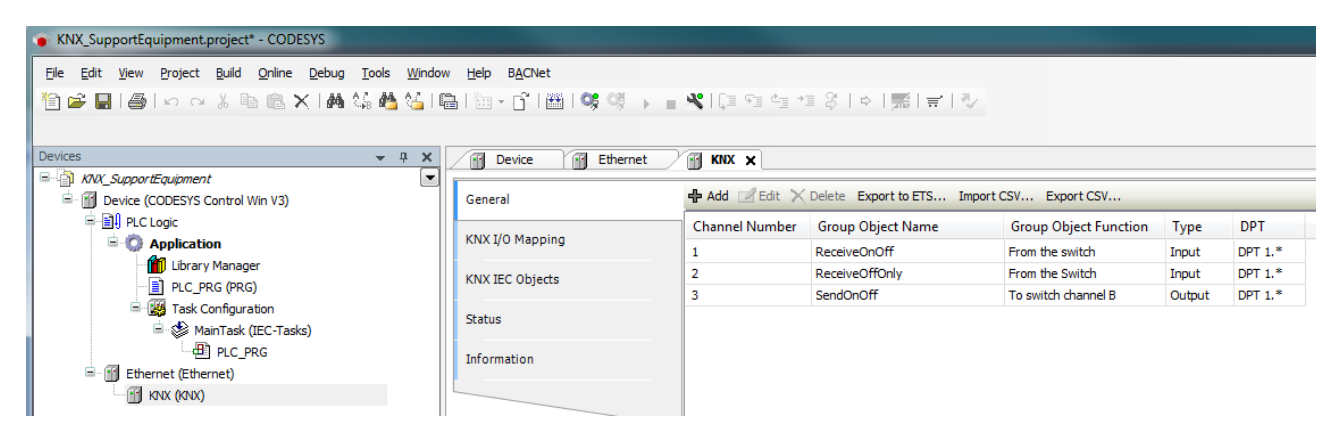

Die KNX-Anbindung ist in der Summe auf 1000 Ein- und Ausgänge begrenzt

Diese Konfiguration exportieren Sie in ein für die ETS lesbares XML-Format

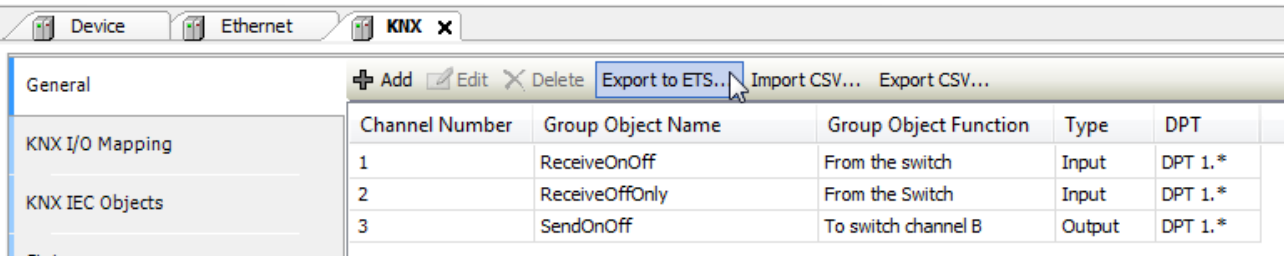

Innerhalb des IO-Mappings werden für jeden Kanal automatisch Datenbereiche angelegt. Zudem sind 2 Datenpunkte erstellt wurden, womit die Zuweisung der physikalischen Adresse aus der ETS-Software möglich ist:

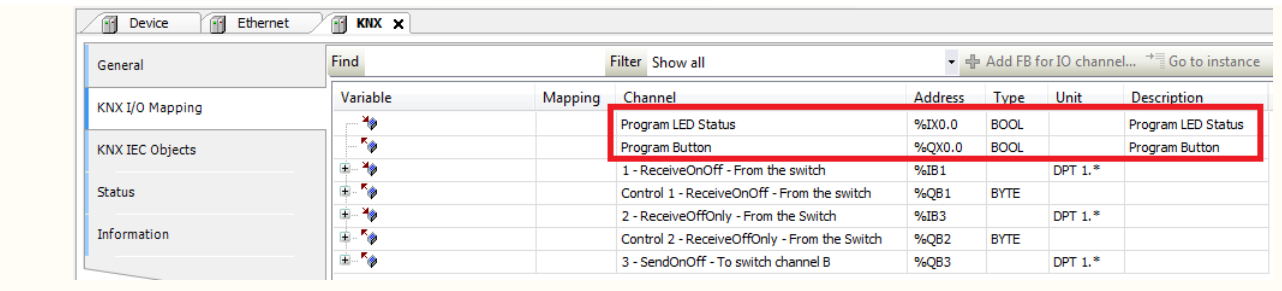

## Einbinden des Codesys-Gerätes in der ETS

Über den Katalog kann die Steuerung dem ETS-Projekt hinzugefügt werden. Weißen Sie dem Gerät eine physikalische Adresse zu:

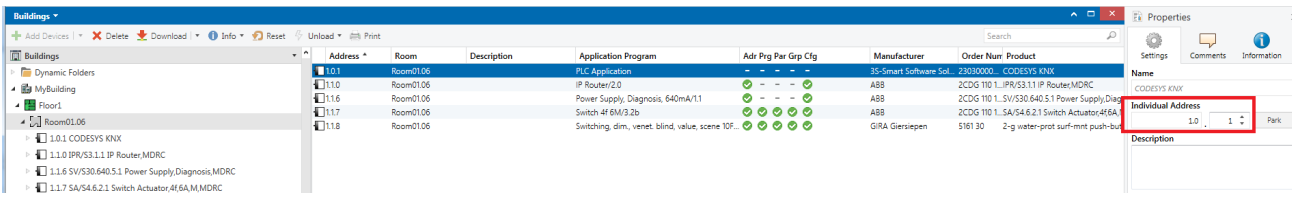

Über den Reiter DCA kann die zuvor im Codesys exportierte Konfiguration in die ETS eingelesen werden:

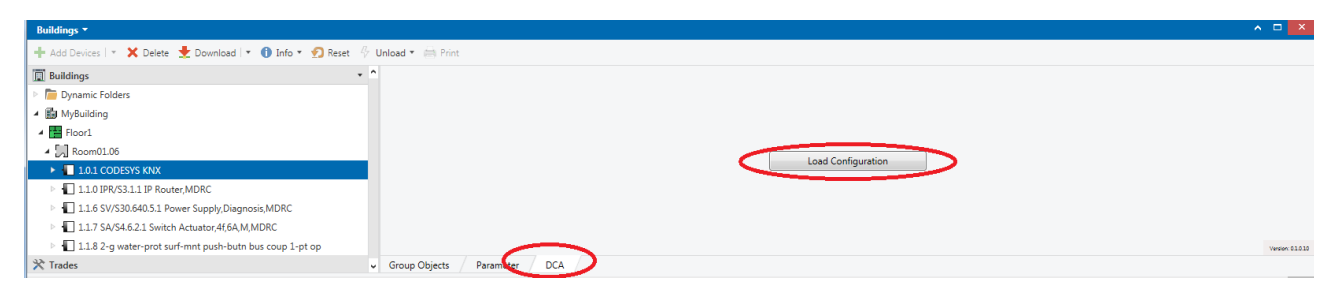

Nach dem Import können die unter Codesys erstellten Ein- und Ausgänge mit Gruppenadressen verbinden

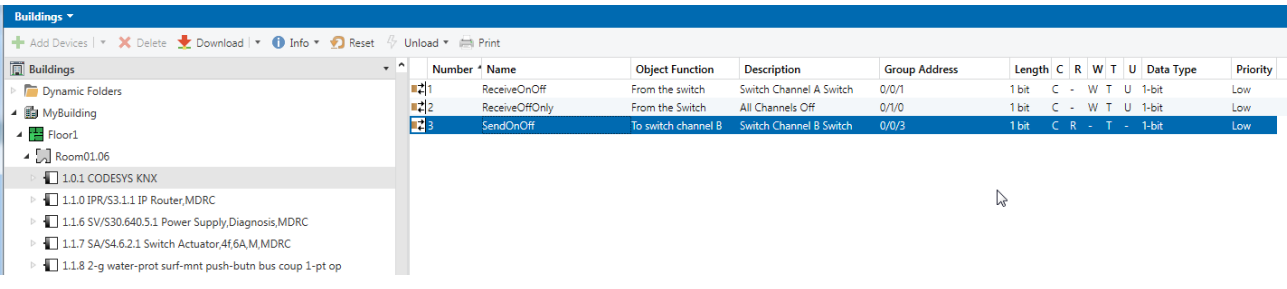

## Übertragung der ETS-Konfiguration auf die Steuerung

Wie bei jedem anderen Gerät, muss auch der Codesys-Steuerung die physikalische Adresse zugewiesen werden. Hierzu muss nach der Aufforderung in der ETS der Datenpunkt auf gesetzt werden:

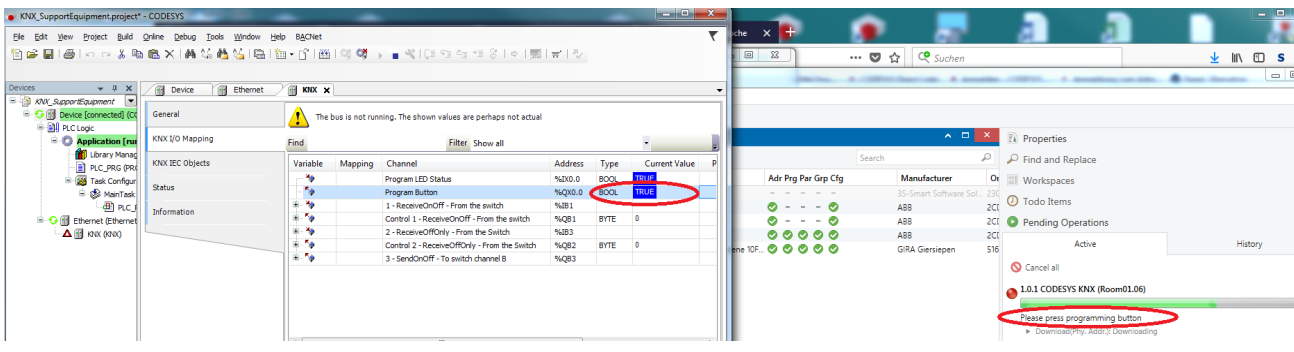

#### Erfolgt dies rechtzeitig, wird das Zuweisen der physikalischen Adresse in der ETS dokumentiert:

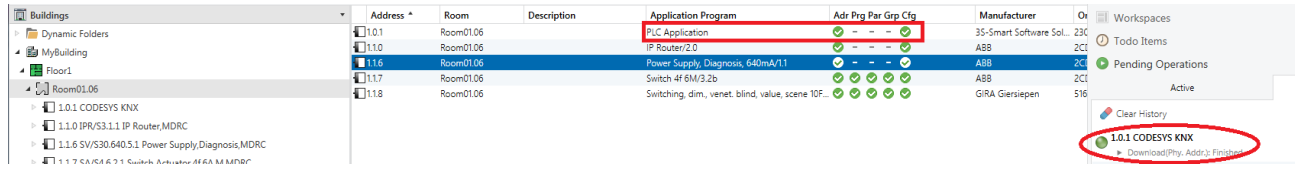

#### Da die Steuerung noch kein gültiges Programm besitzt, muss dieses noch aus der ETS geladen werden.

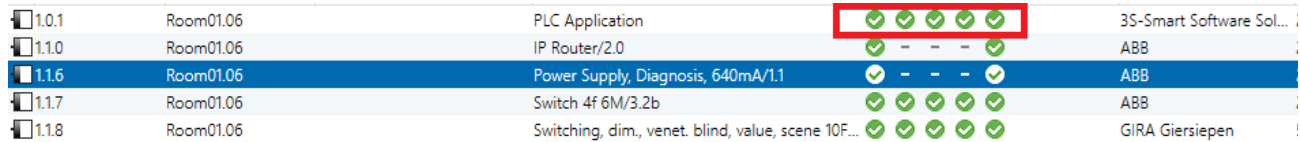

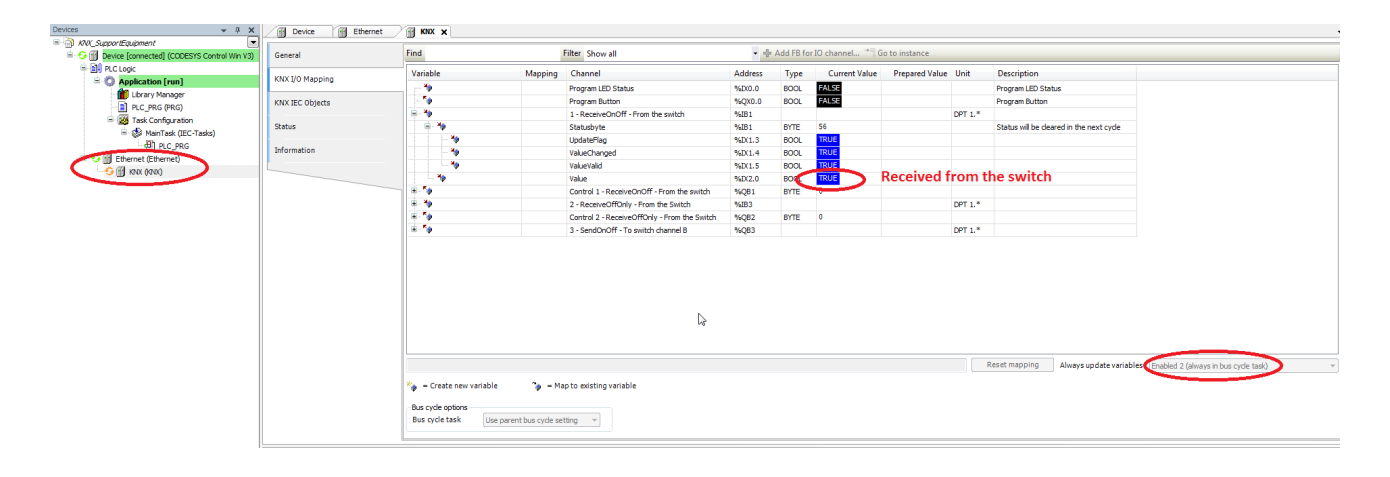

### Ebenso kann der Aktor (Kanal B) über das IO-Mapping geschaltet werden:

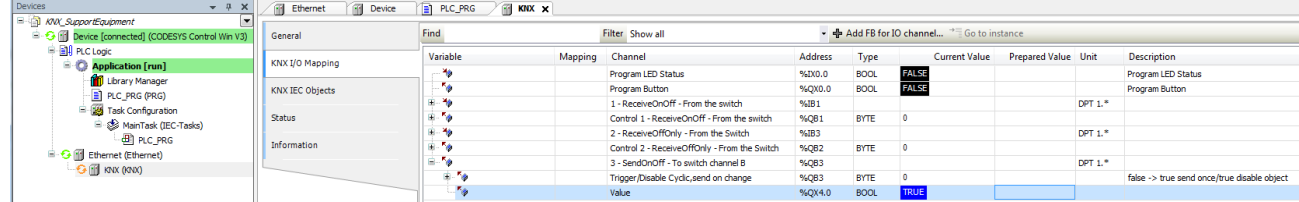